# Infotek App License Management User Guide

# Contents

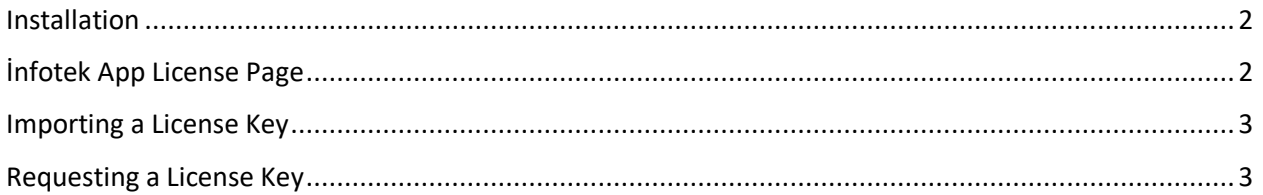

## <span id="page-1-0"></span>Installation

There are no specifick installation rules or setup requirements for the app. As soon as it is installed from the AppSource, it is ready to use.

# <span id="page-1-1"></span>İnfotek App License Page

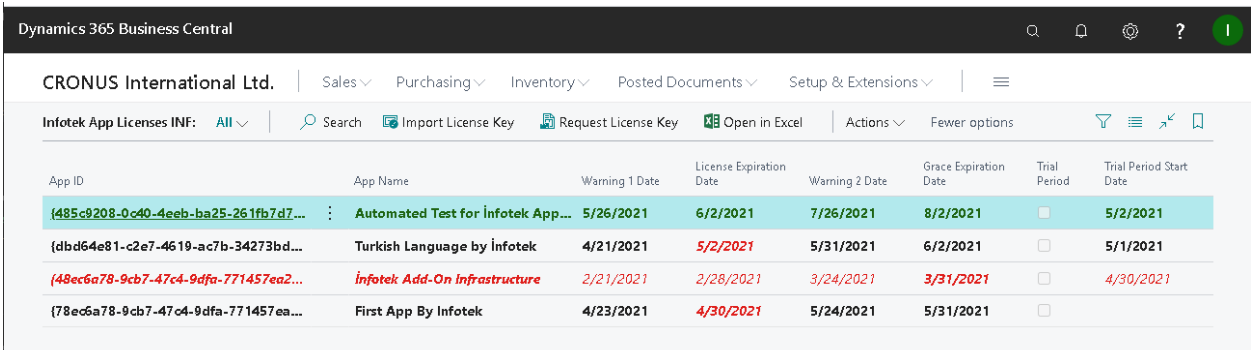

The İnfotek App License Page enables the user to trace the status of the license. The status of the license of an İnfotek App can be one of the following, and is shown with the color mentioned below:

#### **Status**: OK

#### **Color**: **Bold Green**

The app is ready to use, the license is in a good shape and there is no need to take an action.

#### **Status**: License is about to expire

#### **Color**: Black

The license of the app is about to expire. It needs to be renewed. The action to take to renew a license is simply contacting to Infotek on the e-mail address [info@infotekas.com.tr](mailto:info@infotekas.com.tr) and asking for direction. After license is renewed you will get a new license key, to import into the system.

**Status**: License has expired.

#### **Color**: **Bold Black**

The license of the app has expired. You are in the grace period, granted for the license to be renewed without the functionality gets interrupted.

**Status**: License grace period is about to expire.

#### **Color**: Red

The grace period is about to expire. The action must be taken urgently and license needs to be renewed, before the functions in the app are taken to "on hold".

#### **Status**: License grace period has expired.

#### **Color**: **Bold Red**

The grace period is over. The functionalities of the apps are on hold. The license needs to be renewed so that the app can continue to be used.

# <span id="page-2-0"></span>Importing a License Key

After the license is renewed, you will be sent a new license key via e-mail. In order to import the license key, these are the steps to follow:

- 1. Copy the license key from the e-mal.
- 2. Click the **Import License Key**page action.
- 3. There will be a dialog opened. Paste the license key to the textbox in the dialog and click **OK**.
- 4. The line representing the apps with a renewed license will appear in **bold green**.

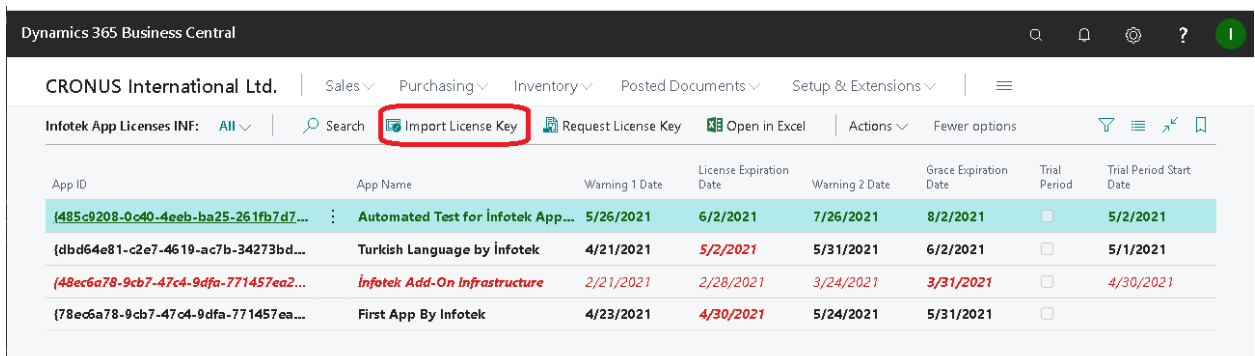

### <span id="page-2-1"></span>Requesting a License Key

After the license is renewed, you will be sent a new license key. If you don't receive any, then you can request a ne license key from İnfotek.

In order to request a license key, these are the steps to follow:

1. Click the **Request License Key** page action.

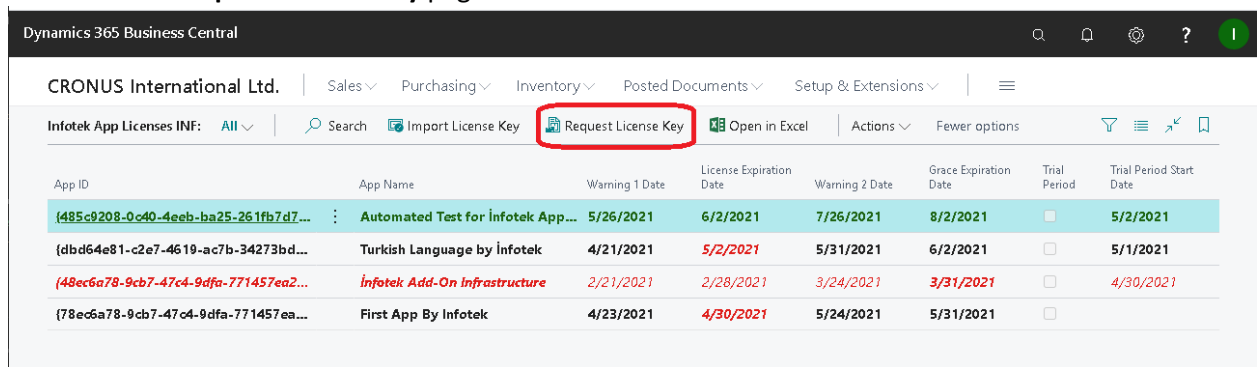

- 2. A dialog with a *license request key* will appear.
- 3. Copy the *license request key* and paste it to the mail body you will send to İnfotek, at the e-mail address [info@infotekas.com.tr](mailto:info@infotekas.com.tr)